# SECURITY CREDIT UNION *MOBILE APP ENROLLMENT TUTORIAL*

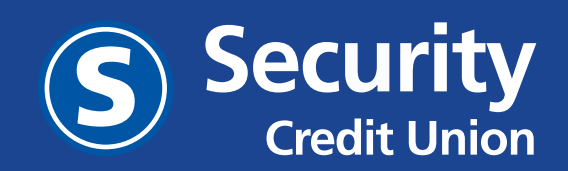

Dedicated, Secure, Trusted.®

### STEP 1 : DOWNLOAD THE APP.

In the Apple or Google Play Store, search Security Credit Union" and find "Security CU Mobile Banking". Download it

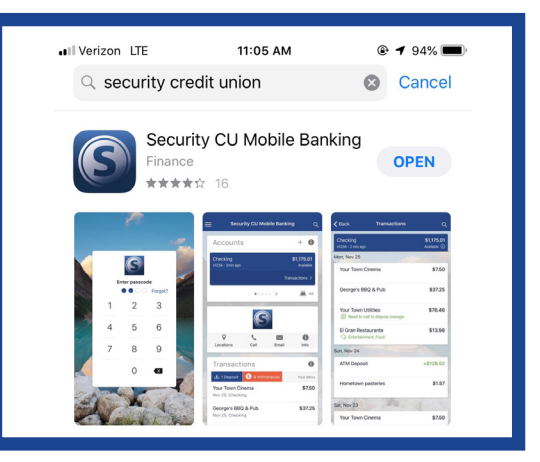

## **STEP 2: LOGIN USING YOUR** *ONLINE BANKING CREDENTIALS.*

*\*Please note your previous login credentials for our old mobile app will not work for the new app.* 

#### IF YOU **ARE** AN ONLINE BANKING USER...

• Sign into the new mobile app using your Online Banking credentials. Next, move to step 3.

#### IF YOU **ARE NOT** AN ONLINE BANKING USER...

- You need to create an Online Banking account to gain access to the new mobile app. To do so:
	- Visit securitycu.org and click the orange Online Banking tab on the side of the homepage.
	- Your temporary Online Banking ID will be **SCU + your account number in a 10 digit format** (example: SCU0000123456).If your account number is only 6 digits long you will use 4 leading zeros after SCU to create the format.
	- Your Online Banking password will be **Scu + the last four digits of the primary's social security number** (example: Scu1234).
	- Once logged into Online Banking, please change your username and password under the preferences tab to a username and password of your choice.
	- Once you have your new login credentials, head back over to your new mobile app and login using them.

## STEP 3 : SET UP & VALIDATION.

*You will be asked for basic informations during the set up process which is a two-factor authentication process.* 

- Please provide both your cell phone number and email address.
- Providing your cell phone number will allow you to receive a validation code via text message. If you do not wish to receive the code via text, you can choose the "Try another way" option and receive the code via<br>email
- Enter the code received into the app.

### STEP 4: READ & ACCEPT THE USER AGREEMENT.

## STEP 5: CREATE A 4 DIGIT PIN FOR FUTURE SIGN-ONS.

• Choose a code that will not be easily guessed by others.

### HELPFUL HINTS

- **• Logging out.** You will notice that there is no log out option, but this is a security feature that is built in to the app. When exiting the app, you will automatically be logged out.
- **• Bill Pay.** Great News, you will now be able to access Bill Pay through the Mobile app. If you have never set up Bill Pay through our Online Banking you will have to log on through Online banking to accept the terms and conditions.
- **• Add an additional account.** To add another account:
	- Press the "+" icon the "Accounts" dashboard.
	- Use the Online Banking credentials of the account you are adding.
	- Once the account has been added, press the switch user icon under the menu.

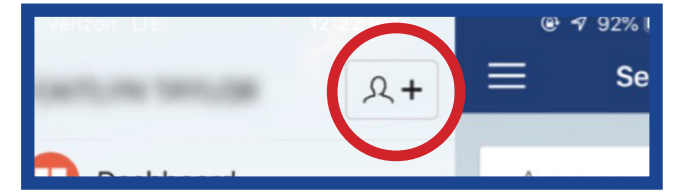